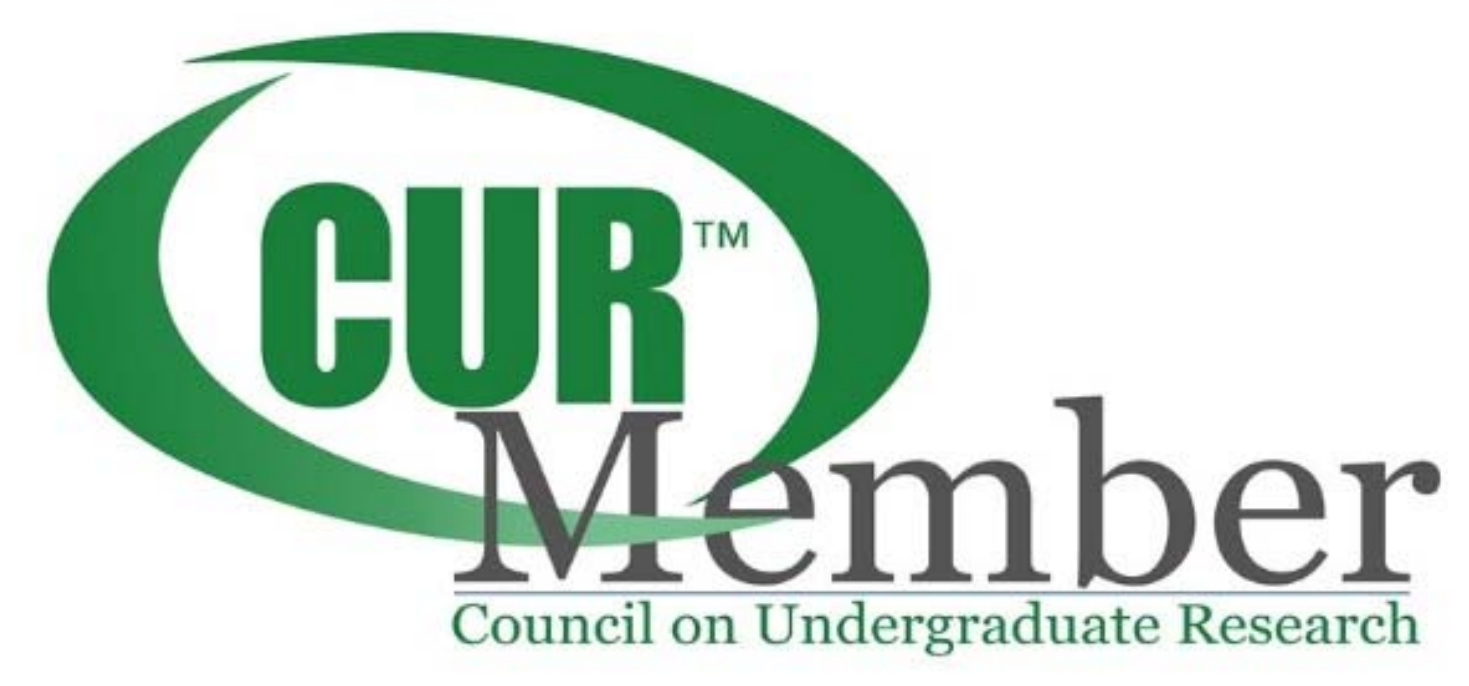

To activate your membership through your institution's enhanced membership:

- 1. Access My Account
- 2. Sign In or Create an Account
- 3. Manage Your Subscriptions
- 4. Confirm your institutional affiliation
- 5. Manage your membership benefits
- 1. Access My Account use the myCUR dropdown to navigate to your account.<br>The Council on Undergraduate  $2 \times 1 + 1$

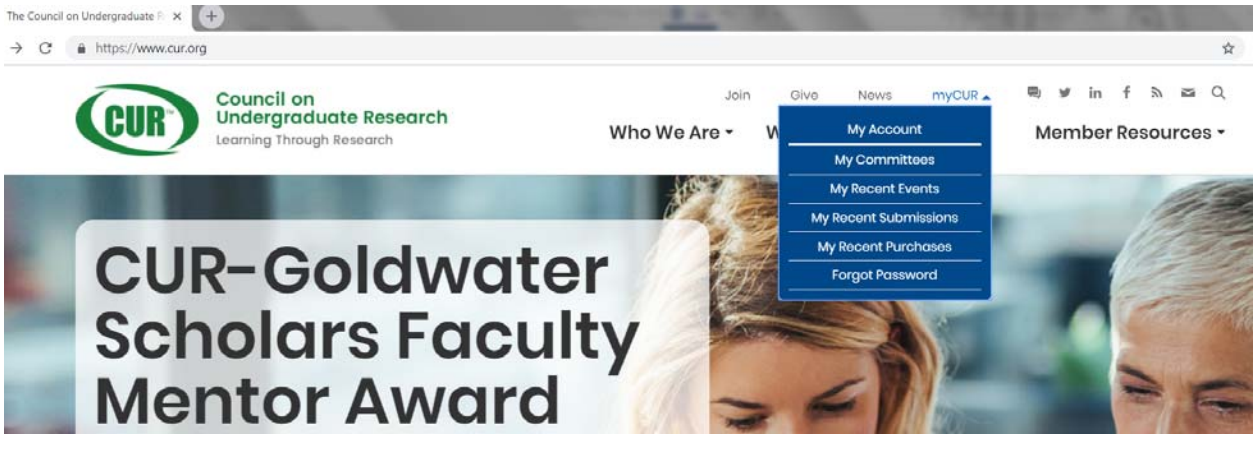

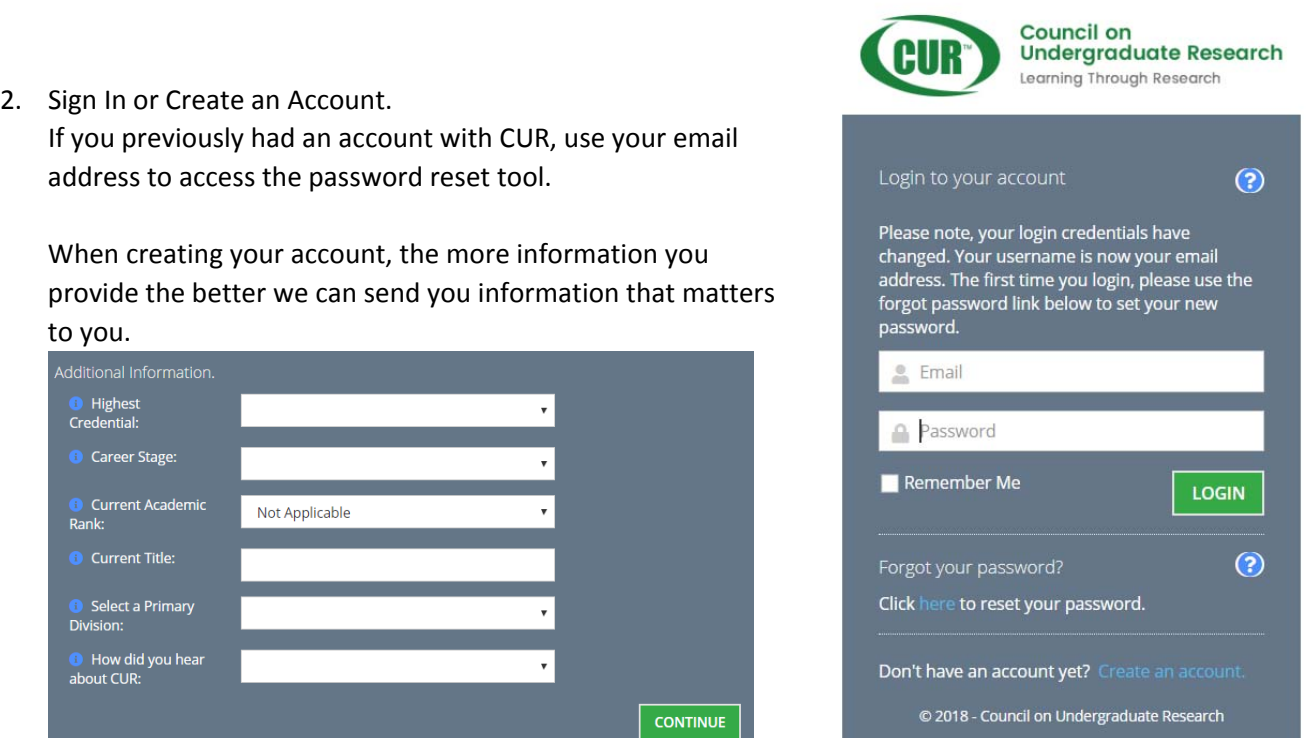

Make sure to include your organization's full name. Many institutions have slight variations in how their name is listed. To ensure that you link yourself to the correct institution, check out how we list your institution in our membership directory. You may also enter partial names to search our database. You'll get a chance to confirm

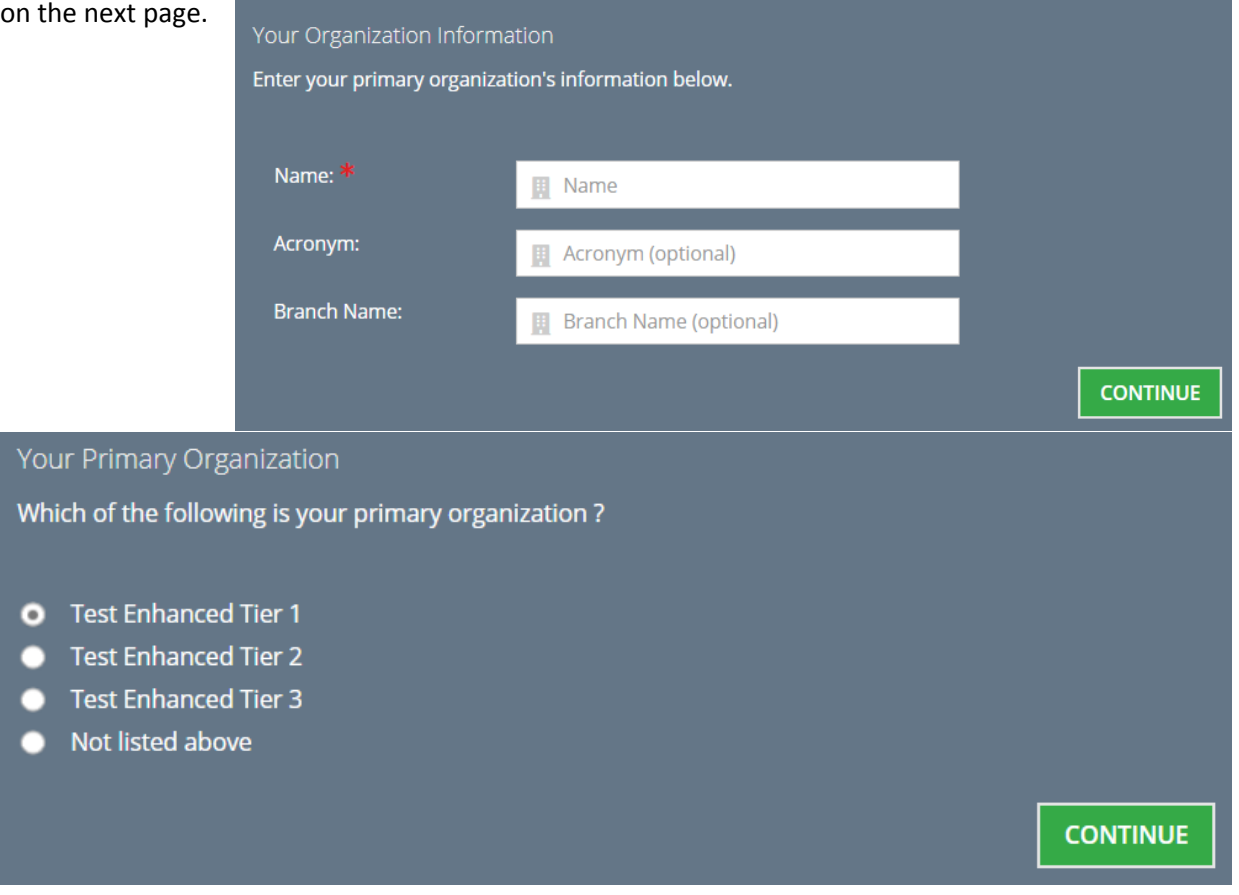

- 3. Manage your subscriptions we offer a number of interests in which you can opt to receive information. Make your selections now, or you can always update this from My Account.
- 4. Confirm your Institutional affiliation scroll to the bottom of your account page, and use the Manage My Institutional Relationship button.

## **MANAGE MY INSTITUTIONAL RELATIONSHIPS**

If you're signing up for the first time and see "No Results" you will need to wait up to 24 hours for your account to link.

https://myaccount.cur.org/list-organizations

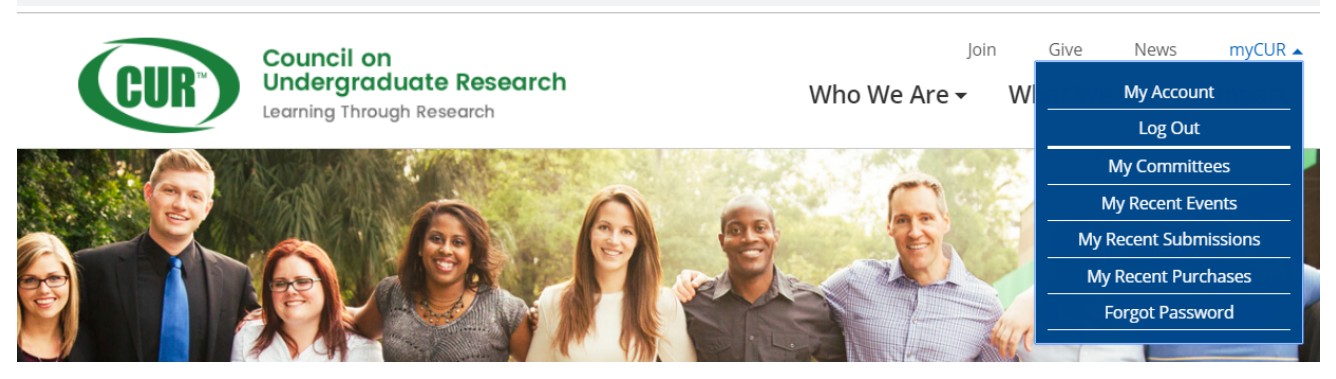

If you need to change your institutional affiliation, use the Search All Organizations button to find your new institution. You can search by full or partial name. This may take up to 24 hours to fully link to your account.

## **Q SEARCH ALL ORGANIZATIONS**

Search and link to organizations you are not linked to

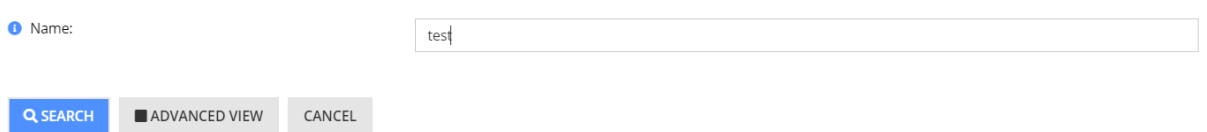

In the results, use the Link to Organization button to affiliate yourself with the new institution. If you do not see this button, you are already linked.

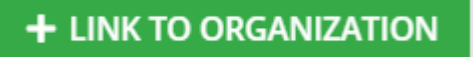

Linking to an institution ensures that you appear in their list of linked individuals, and qualifies you for any applicable institutional discounts. You may link to any institution, including those that are not yet members of CUR.

If you are no longer affiliated with an institution, you may use the Unlink from Organization button to remove your affiliation.

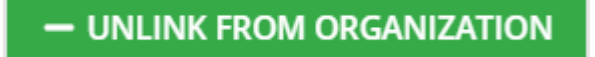

5. Manage your membership benefits - if your institution is an enhanced institutional member you can opt in to activate your membership by using the Manage My Membership button.

Test Enhanced Tier 2

## - UNLINK FROM ORGANIZATION

## **i MANAGE MY MEMBERSHIP**

Your institution has an enhanced institutional membership with CUR. Their membership allows you to receive access to all of the great CUR membership benefits for free! Use the Manage my Membership button to manage your membership benefits.

On the next screen, use the Activate Member Benefits to start your membership or if your membership is current, you may also Cancel Member Benefits

Your institution has an enhanced institutional membership with CUR. Their membership allows you to receive access to all of the great CUR membership benefits for free! Use the button below to add those membership benefits.

**ACTIVATE MEMBER BENEFITS** 

**CANCEL MEMBER BENEFITS**